# **How to Upload Dependent Documentation**

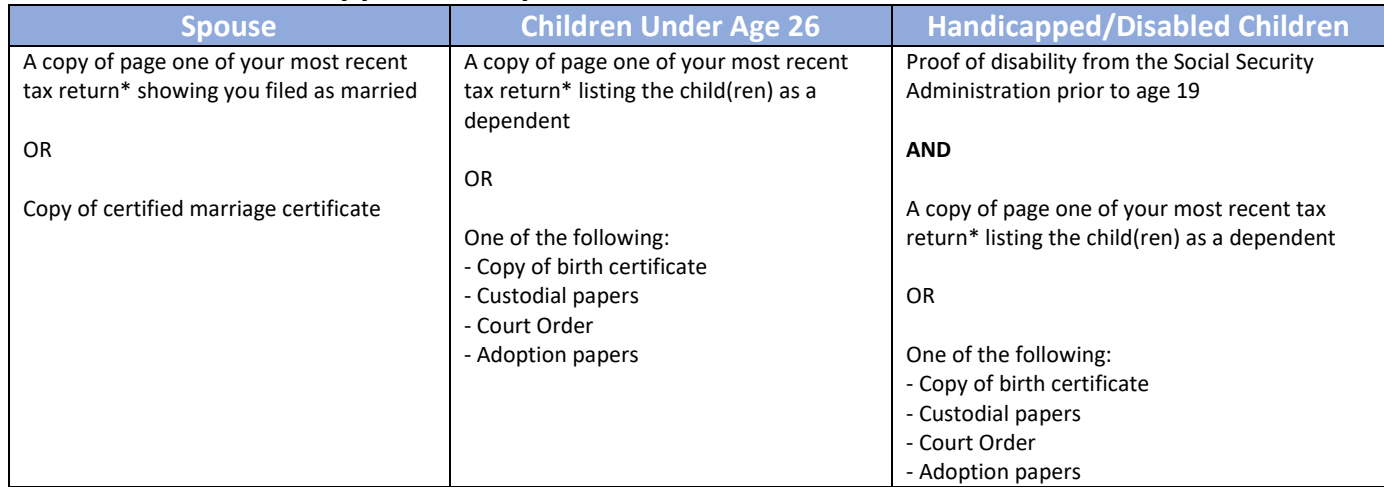

## **Approved Dependent Verification Documentation**

## **Follow these steps to upload dependent documentation:**

### 1. **UKG Website**:

- a. Log into UKG
- b. Single Sign-On Access Users: acadia.ultipro.com Website: https://myacadiahealthcare.com

#### **UKG Pro App**:

- a. Download the UKG Pro app
- b. Company Code: **ACAHC**
- c. Login using your UKG Login
- 2. **Navigate** to: Menu > Myself > Benefits > Manage My Benefits. Click on the **Get Started** button to enroll in benefits as needed.
- 3. You will have two locations to upload dependent documentation:
	- a. As a **To-Do Task** as part of your benefit enrollment Confirmation page.
	- b. Go to Manage My Benefits and on the left hand menu, click on **Documents > My Documents**.
		- i. Document Requests will be created for any dependent(s) needing dependent verification documentation.
		- ii. Upload, drag, or, if using the UKG Pro app, take a photo using your cell phone of any requested documents

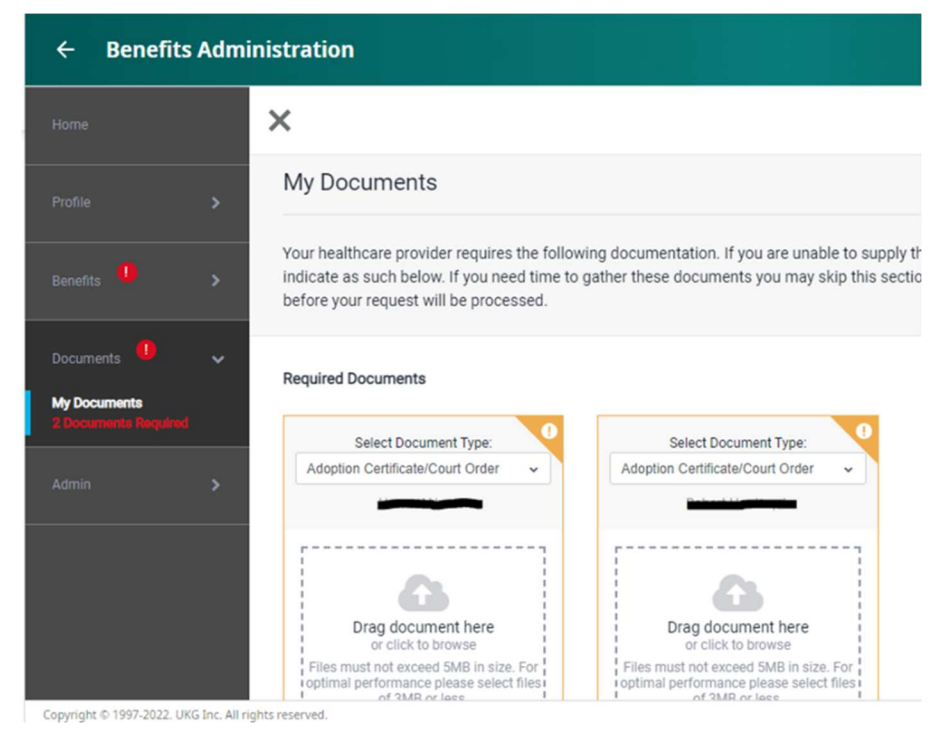